**Operating instructions**

# **METTLER TOLEDO MultiRange Application software IND690-Form**

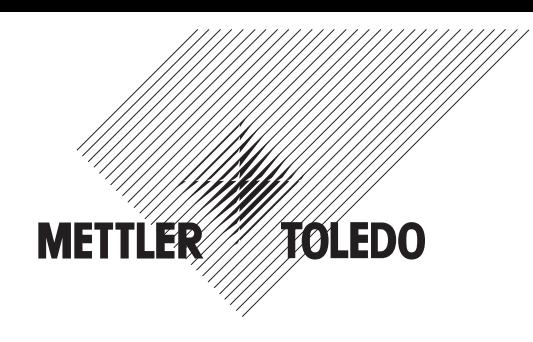

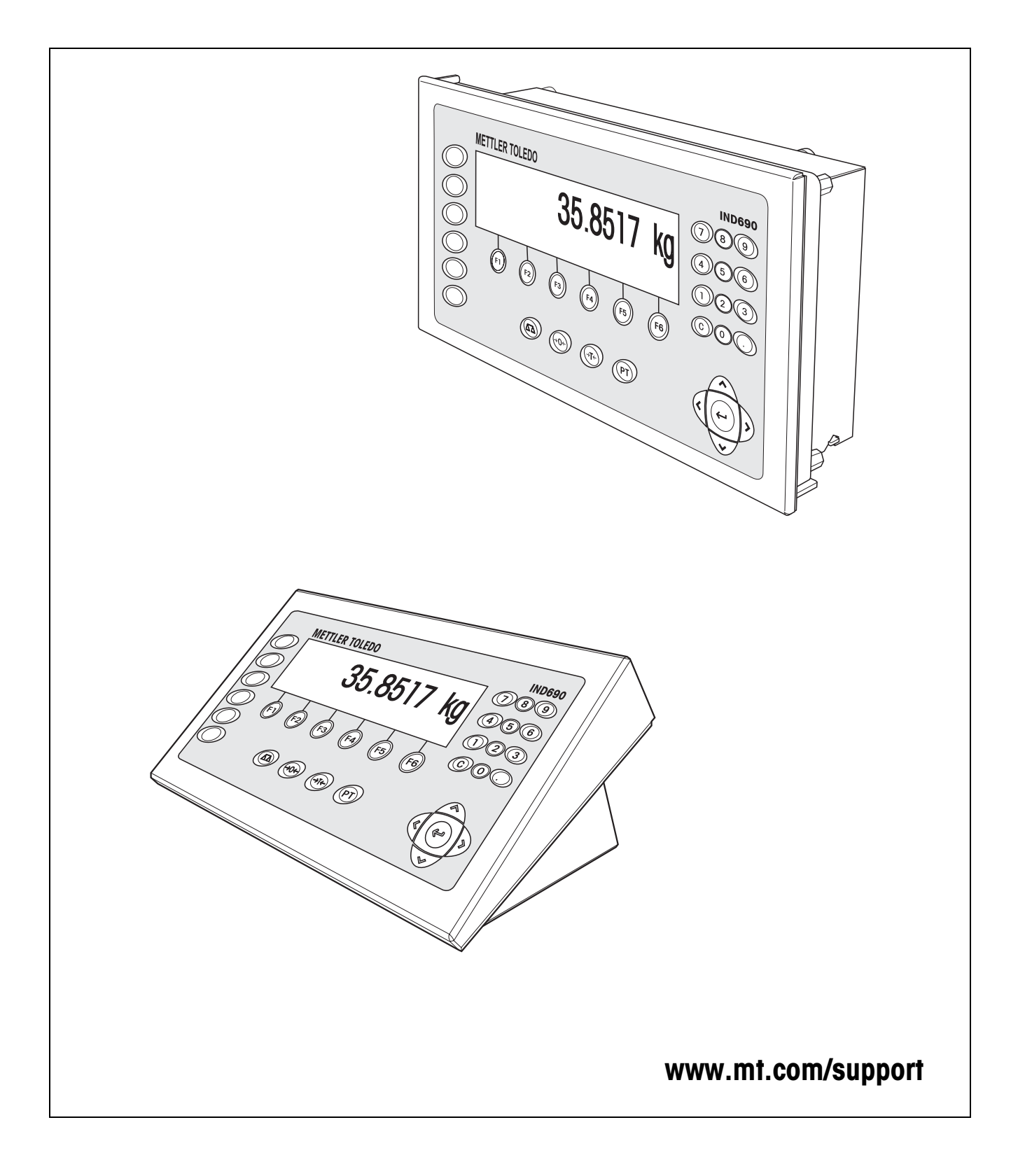

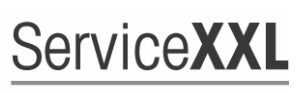

**Tailored Services** 

Congratulations on choosing the quality and precision of METTLER TOLEDO. Proper use according to these instructions and regular calibration and maintenance by our factory-trained service team ensure dependable and accurate operation, protecting your investment. Contact us about a ServiceXXL agreement tailored to your needs and budget.

We invite you to register your product at www.mt.com/productregistration so we can contact you about enhancements, updates and important notifications concerning your product.

# **Contents**

Page

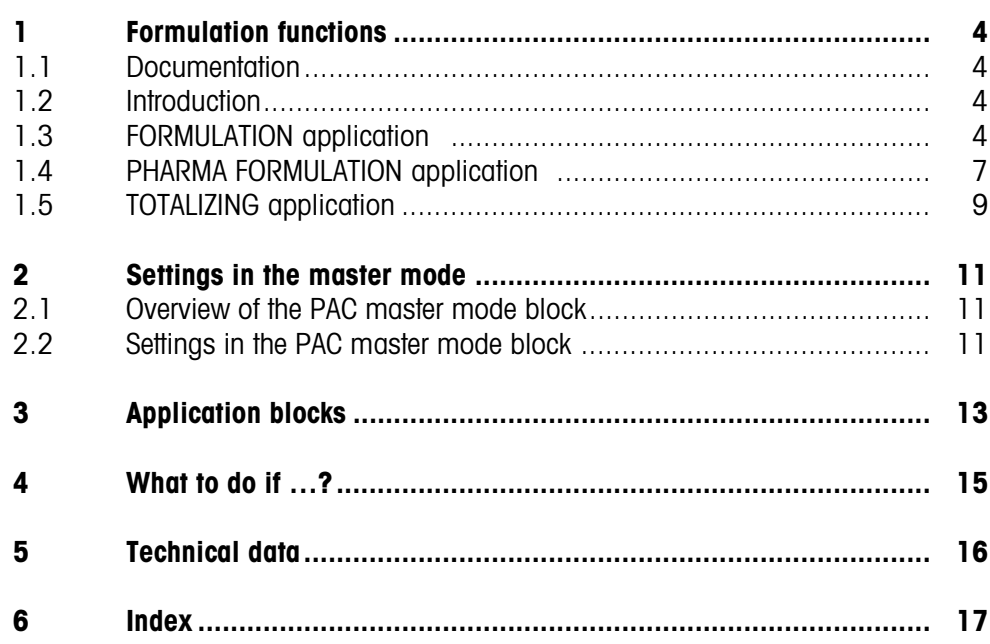

# <span id="page-3-1"></span><span id="page-3-0"></span>**1 Formulation functions**

## **1.1 Documentation**

<span id="page-3-5"></span>The weighing terminal IND690-… comes supplied with a CD containing all the documentation on the weighing system IND690.

These operating instructions describe the operation and configuration of the application software IND690-Form.

The basic information for working with the weighing terminal IND690-... can be found in the operating instructions IND690-Base.

## <span id="page-3-2"></span>**1.2 Introduction**

The IND690-Form offers 3 different formulation applications, which you can select in the master mode:

<span id="page-3-4"></span>FORMULATION, PHARMA FORMULATION and TOTALIZING.

## **1.3 FORMULATION application**

In this application, you can measure out several components into a container one after the other. Each recipe and each component can be provided with an identification.

#### **Prerequisite**

<span id="page-3-6"></span>In the master mode, the FORMULATION application is selected.

**Function keys** With the FORMULATION application the function keys are allocated as follows:

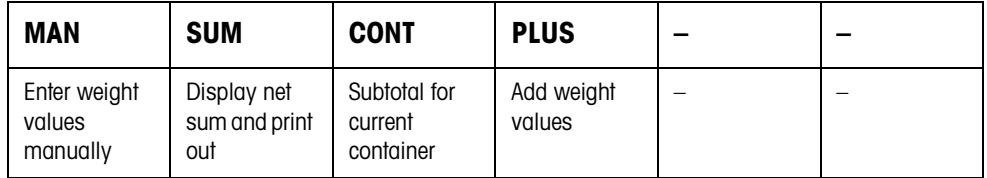

**→** Press the relevant function key, in order to select the function.

**Example →** Press the MAN key. Then you can enter the known weight values manually via the keyboard.

#### **When the function keys have a different allocation**

 $\rightarrow$  Press the cursor keys  $\lt$  or  $>$  repeatedly until the function key assignment shown above appears.

<span id="page-3-3"></span>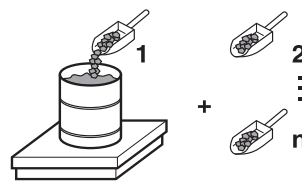

# **1.3.1 Formulation** 1. Press CODE A key and enter the identification for the recipe. 2. Place the empty container on the weighing platform and tare. 3. Press CODE C key and enter the identification for the first component.

- 4. Add first component. The display indicates the net weight of the current component.
- 5. Press PLUS key. The weighing platform tares automatically and the display registers 0.000 kg. The current net sum in the container is determined and the component counter is increased by 1.
- 6. In order to add further components in the container, repeat steps 3 to 5. Max. 15 components per container are possible.
- **Changing the container** 7. If more than 15 components are filled into a container or the container is overfilled: Press CONT key and place a new container on the weighing platform. The container counter is increased by 1, the component counter is set back to zero for the new container and the tare weight is deleted.
	- **Ending formulation** 8. When fewer than 15 components have been dispensed into container, press CONT key.
		- 9. Clear weighing platform.
		- 10. Press SUM key. The net sum is displayed and automatically printed out.
		- 11. If the net sum is to be placed into temporary storage, press the ENTER key.
		- 12. Press CLEAR key.

The net sum is deleted and the component counter and the container counter are reset.

### **1.3.2 Carrying over the known weight value to the sum**

- 1. Press MAN key.
- 2. Enter the weight value and confirm with ENTER. The weight value is stored in the sum memory and the component counter is increased by 1.

#### **Note**

With the FUNCTION CHANGE key you can select the weight unit for entering known weight values.

### **1.3.3 Tolerance control with DeltaTrac**

Using DeltaTrac in the application FILLING you can monitor on weighing in the compliance of the tolerances with the target weight, see section "Additional functions" in the operating instructions and installation information IND690-Base weighing terminal..

The weight value is only added to the sum when the weight value lies within the tolerance limits.

- 1. Preset the DeltaTrac target values for the current component.
- 2. Add the component.

If there is an addition beyond the tolerance limits, remove the container and fill again or delete the target value.

3. Press PLUS key.

The components are only carried over to the sum when they lie within the tolerance limits.

#### **Note**

The weight unit for entering the DeltaTrac target values can be selected with the cursor keys < or >.

#### **1.3.4 FORMULATION on multiple weighing platforms**

Up to 4 weighing platforms can be connected to the IND690-Form, see section "Basic functions" in the operating instructions IND690-Base weighing terminal.

#### **Note for formulation on multiple weighing platforms**

**→** Use a separate container on each weighing platform.

#### **1.3.5 Recalling information regarding the FORMULATION application**

Using the key sequence INFO, FUNCTION key you can recall information regarding the FORMULATION application.

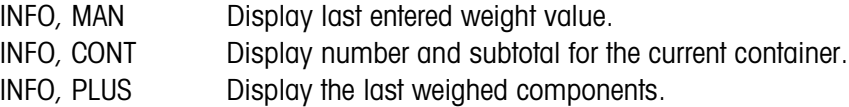

<span id="page-6-0"></span>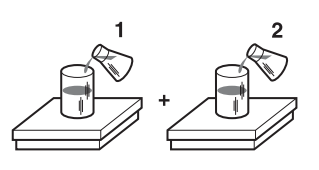

### **1.4 PHARMA FORMULATION application**

<span id="page-6-1"></span>In this application, you can fill each component of a recipe in a separate container. Each recipe and each component can be individually provided with an identification.

#### **Prerequisite**

<span id="page-6-2"></span>In master mode, the PHARMA FORMULATION application is selected.

**Function keys** With the PHARMA FORMULATION application the function keys are allocated as follows:

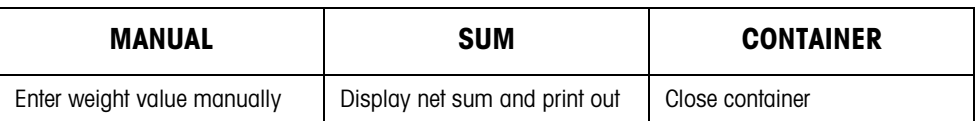

- $\rightarrow$  Press the relevant function key, in order to choose the functions.
- **Example →** Press the MANUAL key. Then you can enter the known weight values manually via the keyboard.

#### **If the function keys have a different allocation**

 $\rightarrow$  Press the cursor keys  $<$  or  $>$  repeatedly until the function key assignment shown above appears.

#### **1.4.1 Pharma formulation**

- 1. Press CODE A key and enter the identification for the recipe.
- 2. Place the conatiner on the weighing platform and tare. The container counter is increased by 1.
- 3. Press CODE C key and enter the identification of the first component.
- 4. Add the components. The display shows the net weight of the current component.
- 5. Press CONTAINER key. The tare weight of the container is deleted.
- 6. In order to add further components, repeat steps 2 to 5.

#### **Ending pharma formulation** 7. Press SUM key.

The net sum is displayed and automatically printed out.

- 8. If the net sum is to be placed into temporary storage, press the ENTER key.
- 9. Press CLEAR key. The net sum is deleted, and the component and container counters are reset.

#### **1.4.2 Carrying over the weight values to the sum**

- 1. Press MANUAL key.
- 2. Enter the weight value and confirm with ENTER. The weight value is stored in the sum memory and the item counter is increased by 1.

#### **Note**

The weight unit for entering known weight values can be selected with the cursor keys  $<$  or  $>$ .

#### **1.4.3 Tolerance control with DeltaTrac**

<span id="page-7-1"></span>With DeltaTrac in the application FILLING you can monitor on weighing in the compliance of the tolerances with a target value, see section "Additional functions" in the operating instructions IND690-Base weighing terminal.

The weight value is only added to the sum when the weight value lies within the tolerance limits. Possible settings in the master mode:

- FILL  $-$  A target value applicable to all fillings.
- COMPOUNDING A target value for each container or each component.

#### <span id="page-7-2"></span>**Filling**

- 1. Preset DeltaTrac target values.
- 2. Add component.

If there is an addition beyond the tolerance limits, remove the container and fill again or delete the target value.

- 3. Press CONTAINER key. The components are only then carried over to the sum if they lie within the tolerance limits.
- 4. For the additional components, repeat steps 2 and 3. The DeltaTrac target values remain stored until new values are entered or the values are deleted.

#### <span id="page-7-0"></span>**Compounding**

- 1. Preset the DeltaTrac target values for the components.
- 2. Add component.

If there is an addition beyond the tolerance limits, remove the container and fill again or delete the target value.

3. Press CONTAINER key.

The component is only then carried over to the sum if it lies within the tolerance limits.

4. For additional components, repeat steps 1 to 3. The DeltaTrac target values are deleted after each component.

#### **Note**

The weight unit for entering the DeltaTrac target values can be selected with the cursor keys < or >.

#### **1.4.4 PHARMA FORMULATION on multiple weighing platforms**

Up to 4 weighing platforms can be connected to the IND690-Form, see section "Basic functions" in the operating instructions IND690-Base weighing terminal.

#### **Note formulation on multiple weighing platforms**

- **→** Use a separate container on each weighing platform.
- **1.4.5 Recalling information regarding the PHARMA FORMULATION application** Using the key sequence INFO, FUNCTION key you can recall information regarding the PHARMA FORMULATION application.

INFO, MANUAL Display the last entered weight value. INFO, CONTAINER Display the sum for the current container.

## **1.5 TOTALIZING application**

<span id="page-8-1"></span>In this application, you can determine the total weight of several items. Each sum and each item can be provided with an identification.

#### **Prerequisite**

<span id="page-8-2"></span>In the master mode the TOTALIZING application is selected.

**Function keys** With the TOTALIZING application the function keys are allocated as follows:

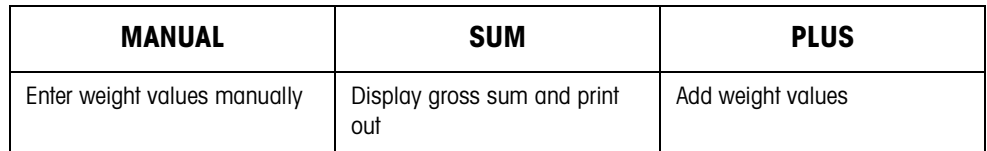

- **→** Press the relevant function key in order to select the function.
- **Example → Press the MANUAL key.**

Then you can enter the weight values manually via the keyboard.

#### **If the function keys have a different allocation**

 $\rightarrow$  Press the cursor keys  $<$  or  $>$  repeatedly until the function key assignment shown above appears.

<span id="page-8-0"></span>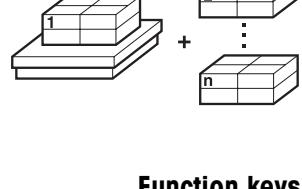

### **1.5.1 Totalizing**

- 1. Press CODE A key and enter the identification for the sum.
- 2. Press CODE C key and enter the identification for the first item.
- 3. Put the first item on.
- 4. Press PLUS key. The item counter is increased by 1 and displayed with the gross sum.
- 5. Place the additional items on and repeat steps 2 to 4.

### **Ending totalizing** 6. Press SUM key.

The gross sum is displayed and printed out automatically.

- 7. In order to place the gross sum into temporay storage, press the ENTER key.
- 8. In order to delete the gross sum, press the CLEAR key. The item counter is reset.

### **1.5.2 Transferring the weight value to the sum**

- 1. Press MANUAL key.
- 2. Enter the weight value and confirm with ENTER. The weight value is stored in the sum memory and the item counter is increased by 1.

#### **Note**

The weight unit for entering known weight values can be selected with the  $\langle$  or  $\rangle$ cursor key.

#### **1.5.3 TOTALIZING on multiple weighing platforms**

Up to 4 weighing platforms can be connected to the IND690-Form, see section "Basic functions" in the operating instructions IND690-Base weighing terminal. Changing the weighing platform is always possible when using the TOTALIZING application.

#### **1.5.4 Recalling information regarding the TOTALIZING application**

Using the key sequence INFO, FUNCTION key you can recall information regarding the TOTALIZING application.

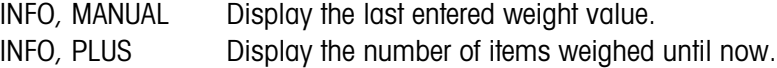

# <span id="page-10-1"></span><span id="page-10-0"></span>**2 Settings in the master mode**

## **2.1 Overview of the PAC master mode block**

In this block, the following settings are possible:

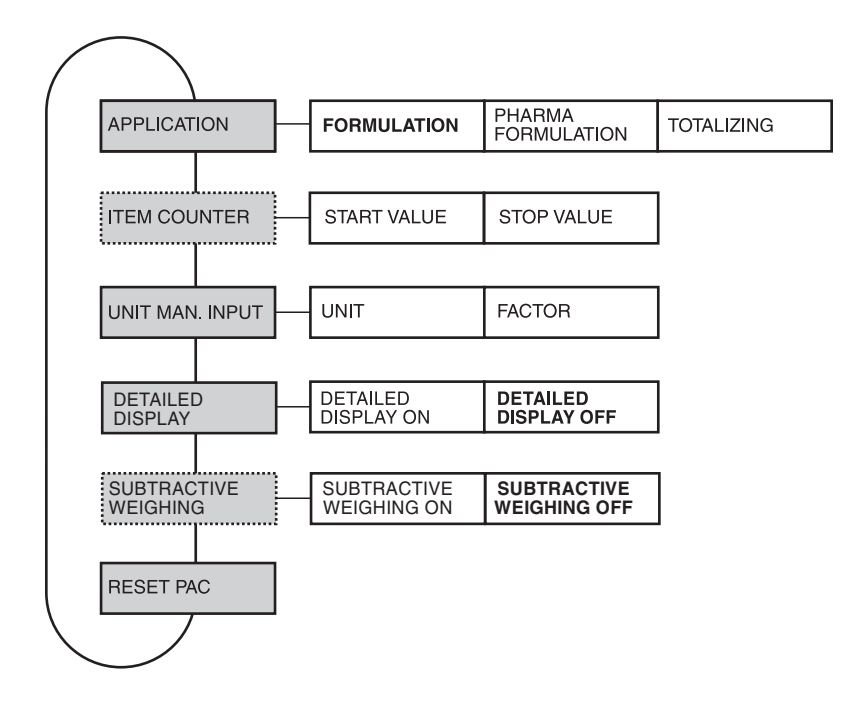

- **Legend** Blocks on a **grey** background are described extensively in the following.
	- Factory settings are printed in **bold** type.
	- Blocks that appear only under specific conditions are **dotted**.

## <span id="page-10-4"></span><span id="page-10-3"></span>**2.2 Settings in the PAC master mode block**

<span id="page-10-2"></span>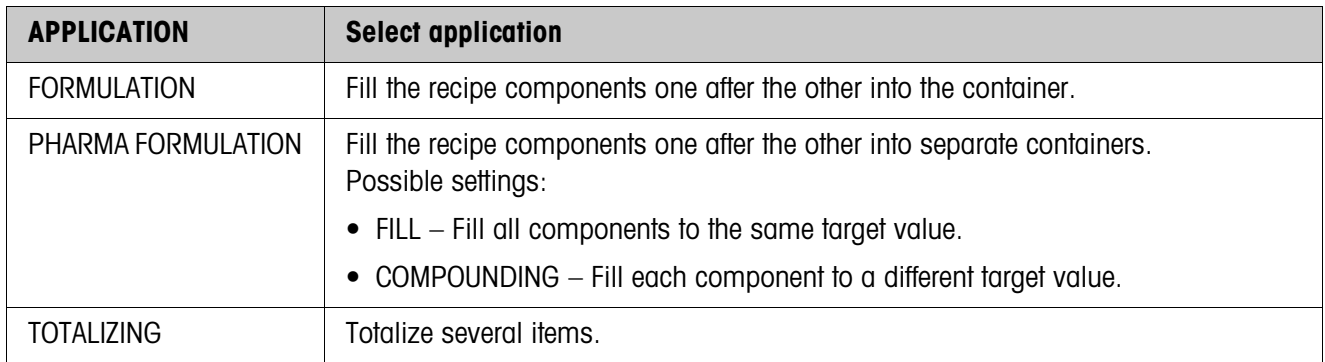

<span id="page-11-0"></span>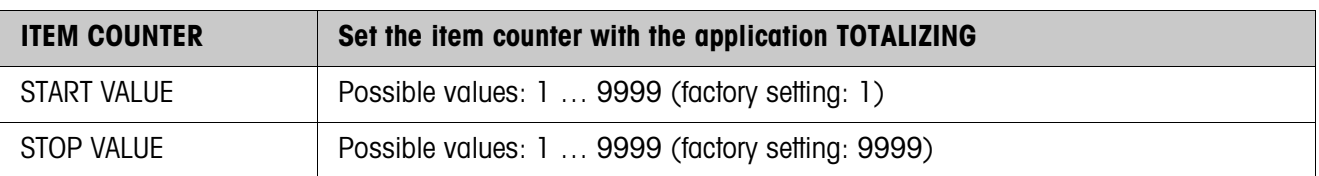

<span id="page-11-3"></span>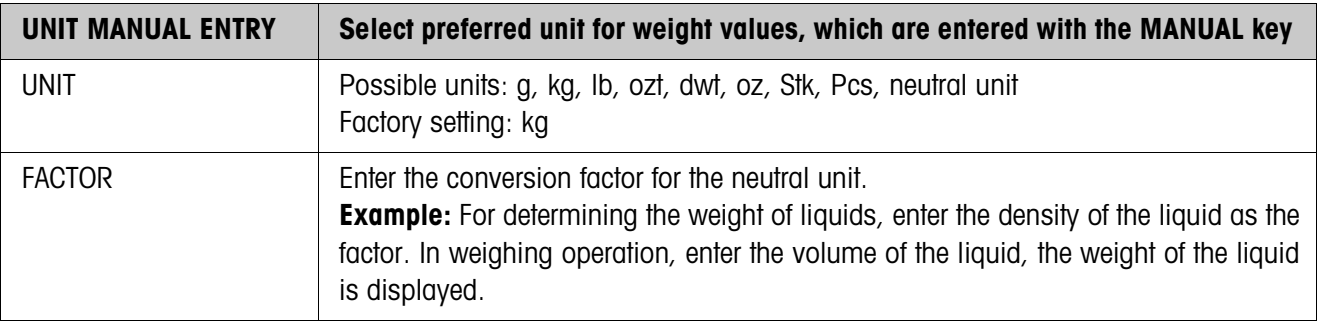

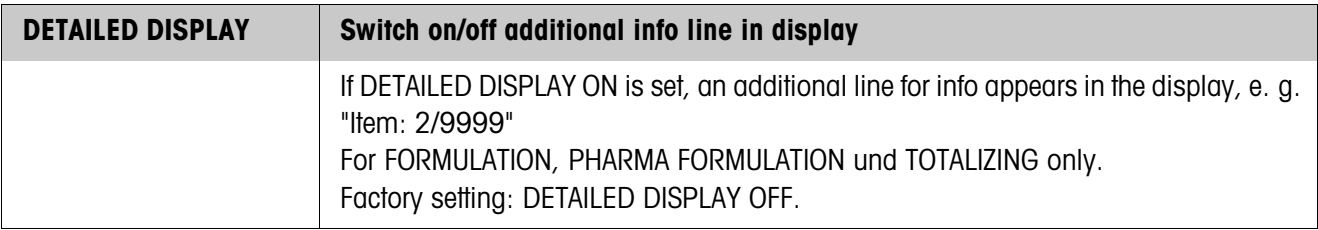

<span id="page-11-2"></span>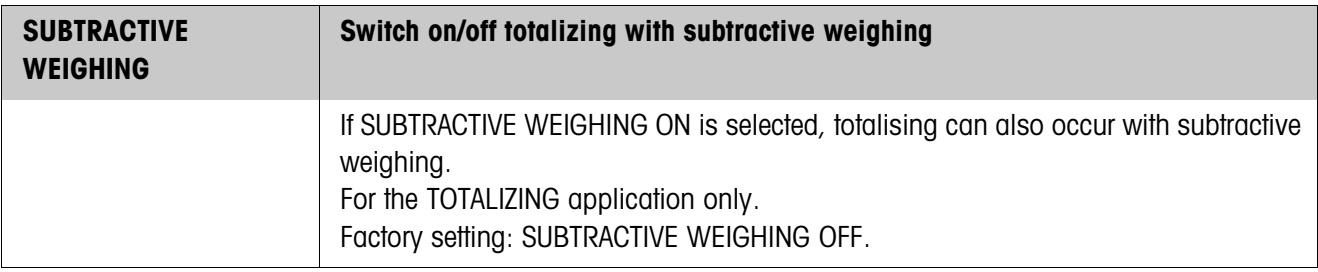

<span id="page-11-1"></span>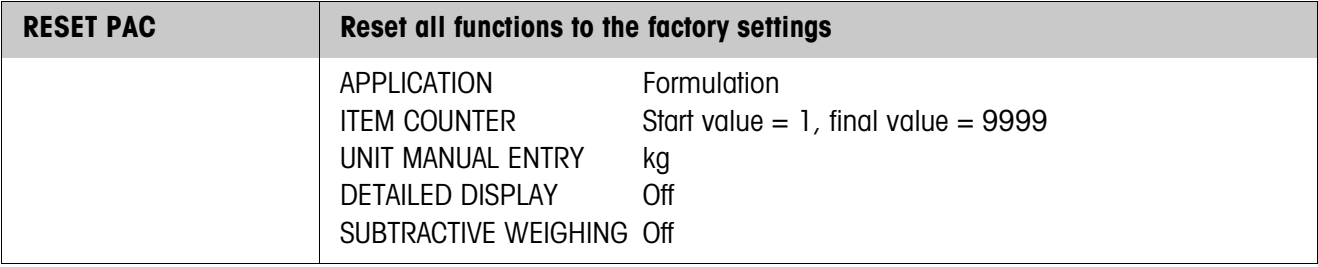

# <span id="page-12-0"></span>**3 Application blocks**

In the following description, the application blocks are shown in the syntax for the MMR command set. When used with the SICS command set, please observe the SICS conventions, see Operating instructions for IND690-Base weighing terminal.

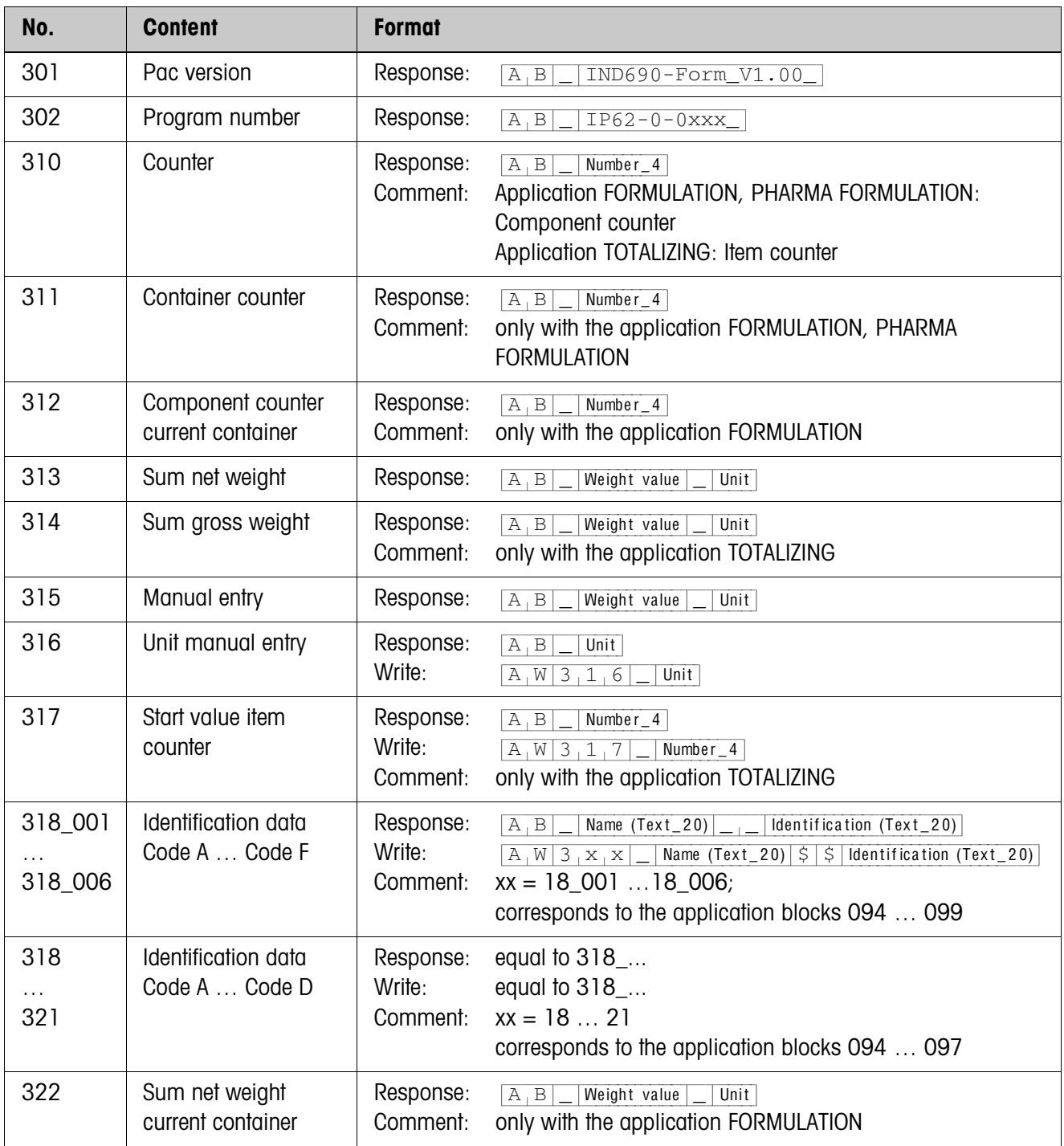

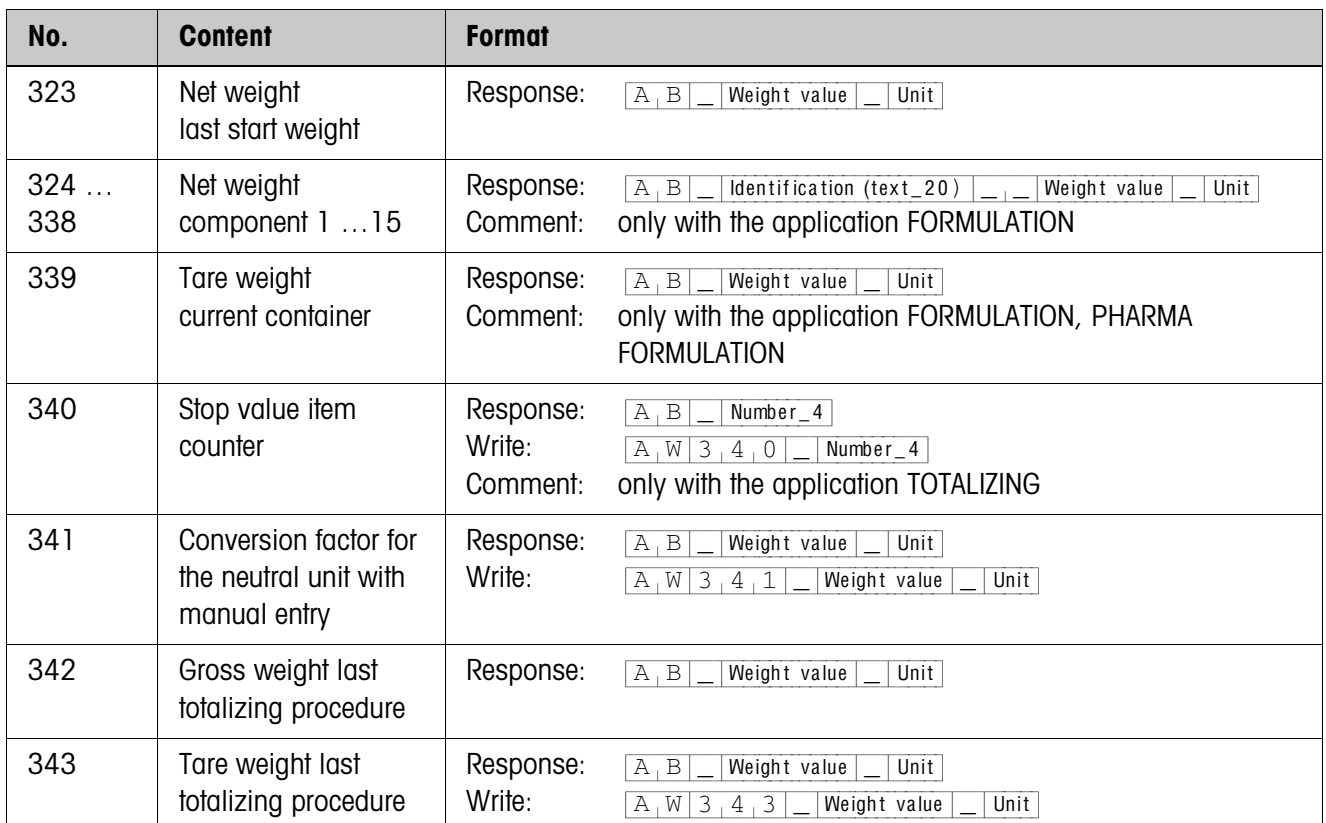

# <span id="page-14-2"></span><span id="page-14-0"></span>**4 What to do if …?**

<span id="page-14-1"></span>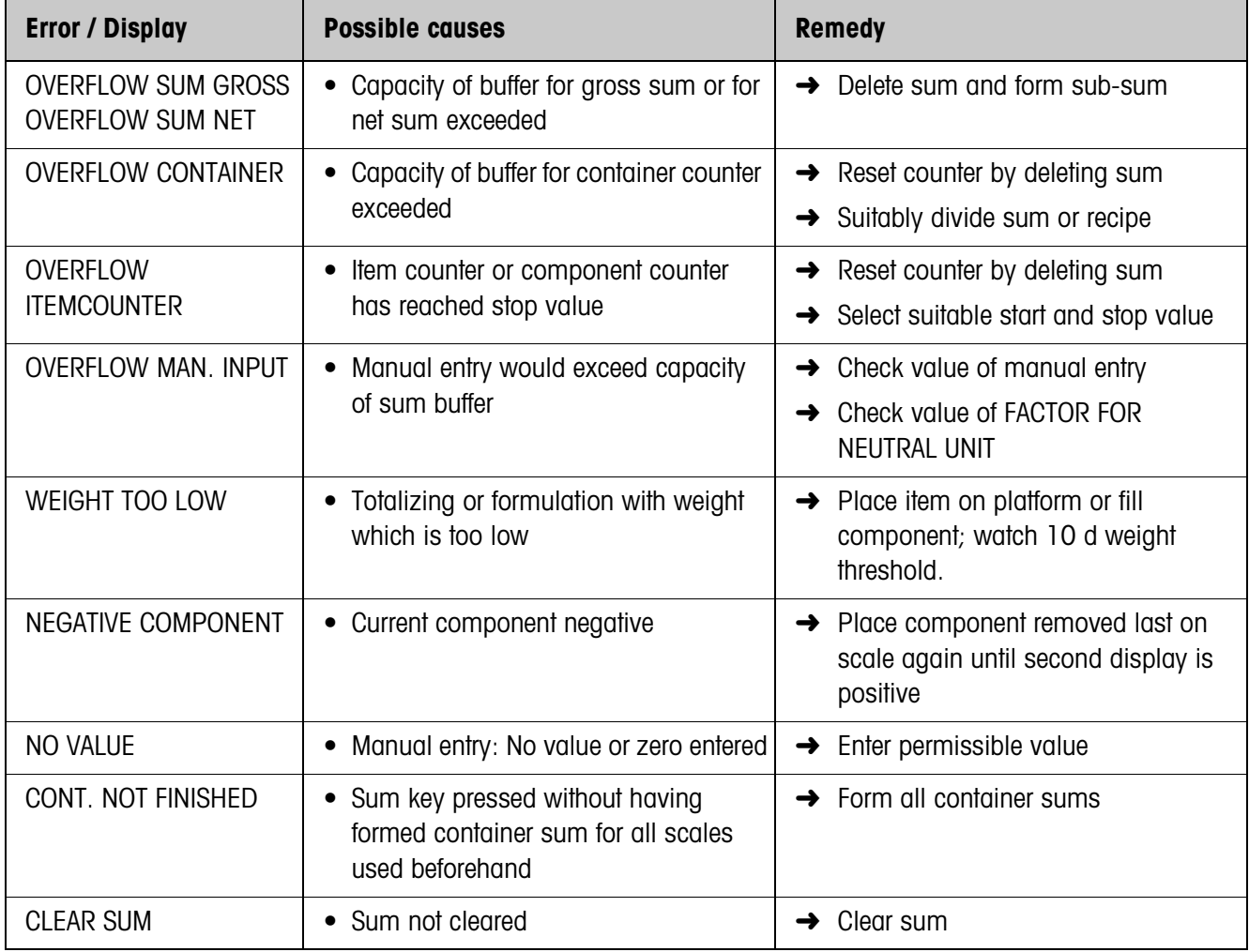

# <span id="page-15-0"></span>**5 Technical data**

<span id="page-15-1"></span>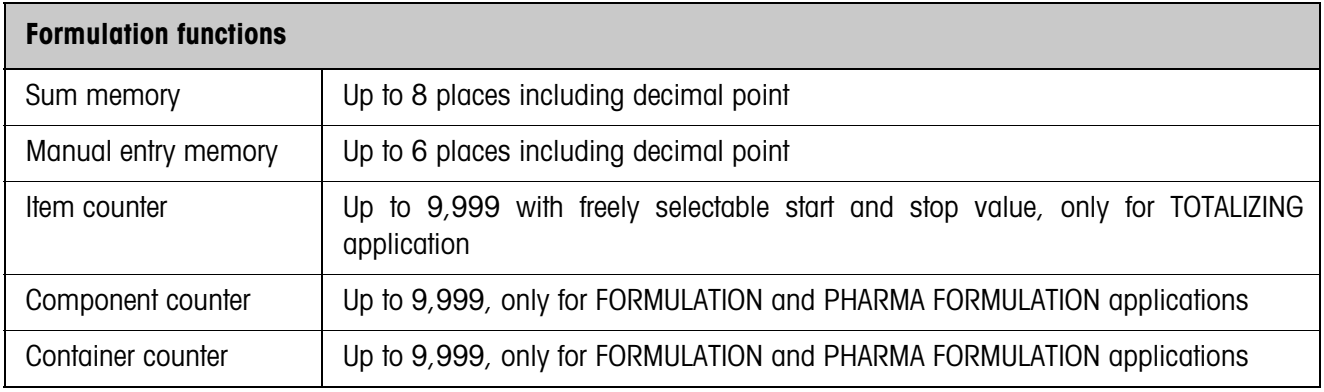

# <span id="page-16-0"></span>**6 Index**

**A**

[Application 4,](#page-3-4) [7,](#page-6-1) [9,](#page-8-1) [11](#page-10-3) **C** [Compounding 8](#page-7-0)

**D**

[DeltaTrac 8](#page-7-1)

#### **E**

[Error messages 15](#page-14-1)

**F**

[Filling 8,](#page-7-2) [11](#page-10-4) [Formulation functions 4,](#page-3-5) [16](#page-15-1) [Function keys 4,](#page-3-6) [7,](#page-6-2) [9](#page-8-2)

**I** [Item counter 12](#page-11-0)

### **R**

[Reset Pac 12](#page-11-1)

## **S**

[Subtractive weighing 12](#page-11-2)

### **U**

[Unit manual entry 12](#page-11-3)

### **W**

What to do if ...? 15

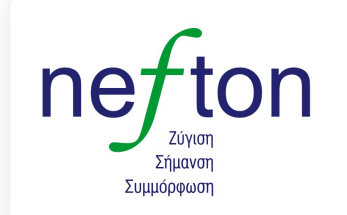

Νεύτων Τεχνολογίες ABEE Γέρακα 113, Τ.Θ. 67934 α ττυ, ποι οι σοι.<br>15344 Γέρακας 15344 Γερακάς<br>Τηλ: 210 6654544<br>Fax: 210 6654545  $\textsf{marketing} \textcircled{\tiny} \textsf{nefton.gr}$ www.nefton.gr

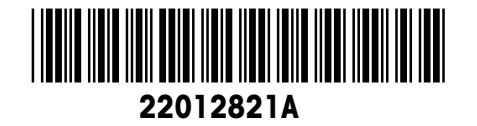

Subject to technical changes © Mettler-Toledo (Albstadt) GmbH 08/08 Printed in Germany 22012821A

**Mettler-Toledo (Albstadt) GmbH**

D-72458 Albstadt Tel. ++49-7431-14 0, Fax ++49-7431-14 232 Internet: http://www.mt.com